## FTP パスワードの変更

初期状態の『アカウントID』と『パスワード』は、「ホームページ」と「基本メール」で同一です。 ここでは、 「メール」のパスワードのみの変更となります。

1. InternetExplorer などのブラウザソフトで https://www.fbb.ne.jp:16590/ ヘアクセスする。(セキュリテ ィ証明書のエラーが出ても問題ございません) (この画面が表示されず、ID とパスワードの入力画面が表示さ れた場合は、マニュアル2.へ進んで下さい。)

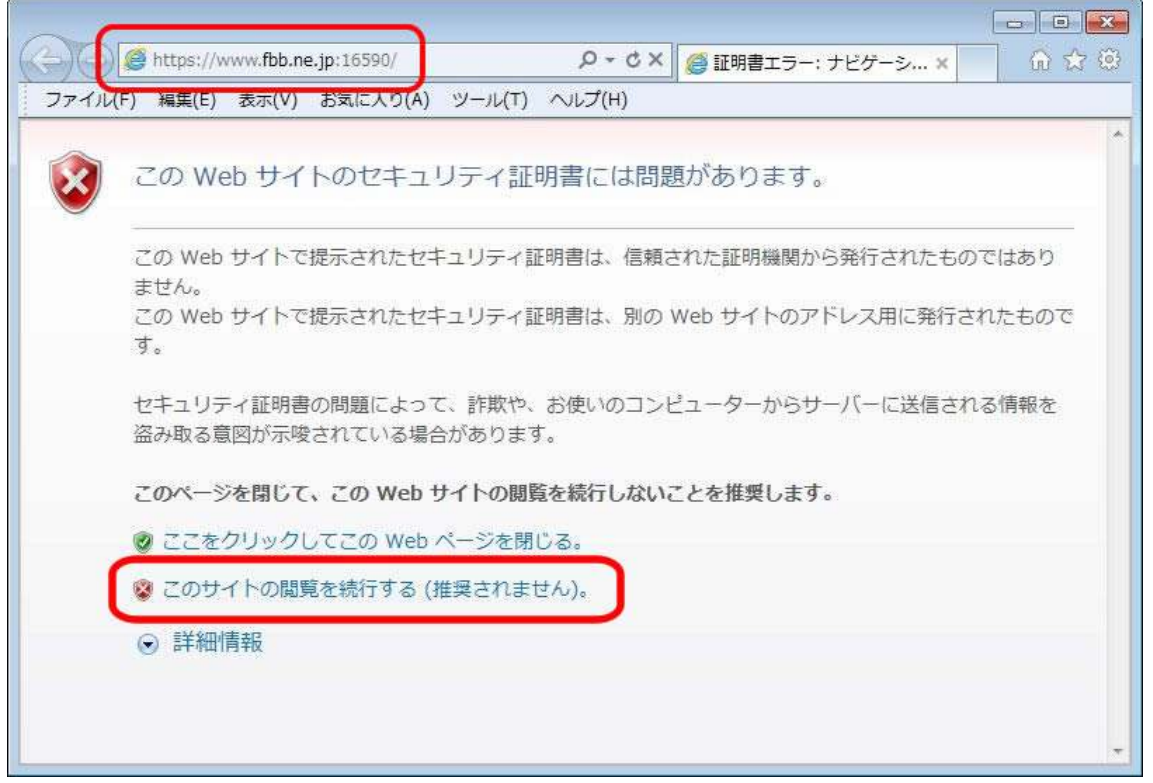

2. 新しく別画面としてログイン画面が表示されるので、メールのIDと現在のパスワードを入力し、『OK』 ボタンをクリックする。

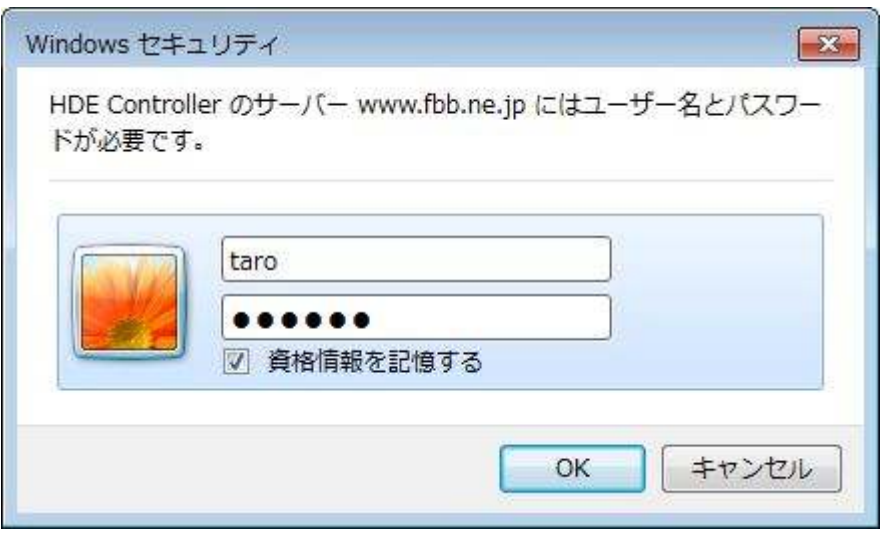

3. 「メインメニュー」が表示され、「個人情報管理」をクリックする。

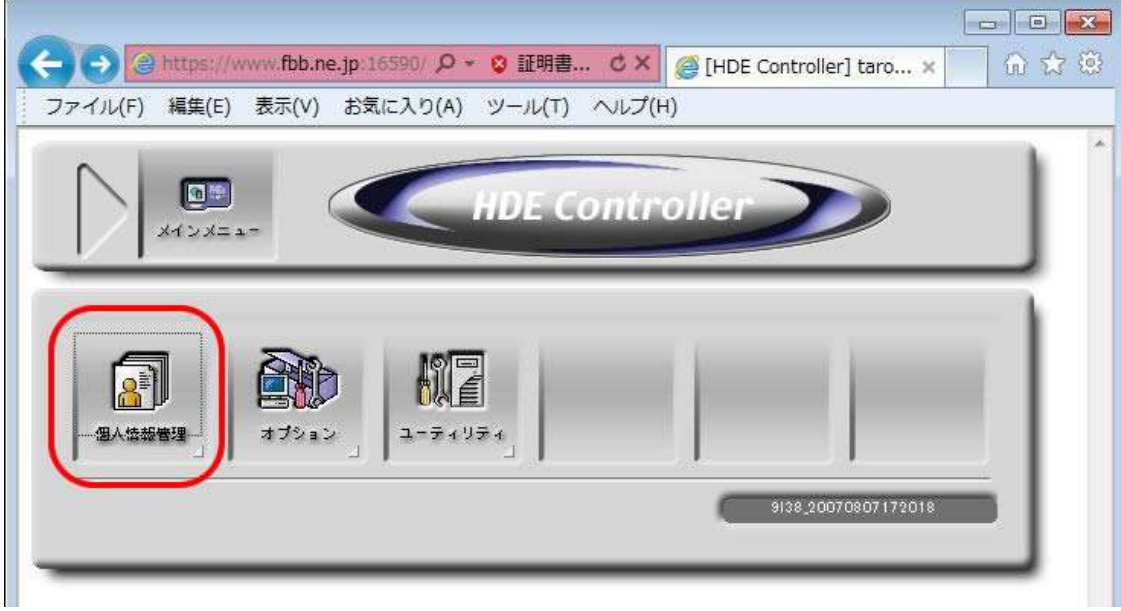

 $\mathsf{I}$ 

4. 「個人情報」画面の「ログインパスワード」を選択する。

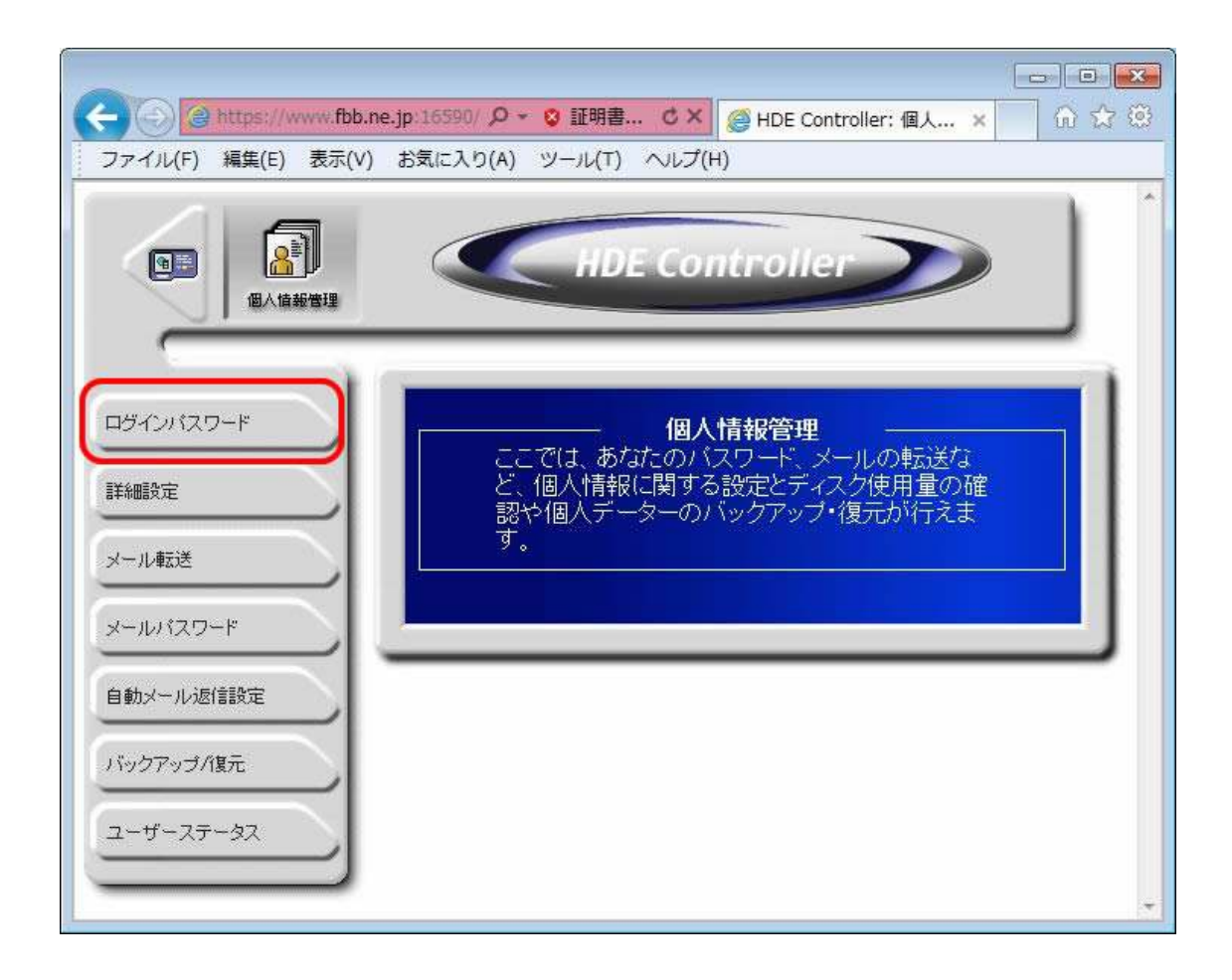

5.「現在のパスワード」を正しく入力し、「新しいパスワード」を決定する。最後に「設定する」ボタンをクリ ックする。(「設定する」ボタンをクリックしない限り FTP パスワードは変更されません)

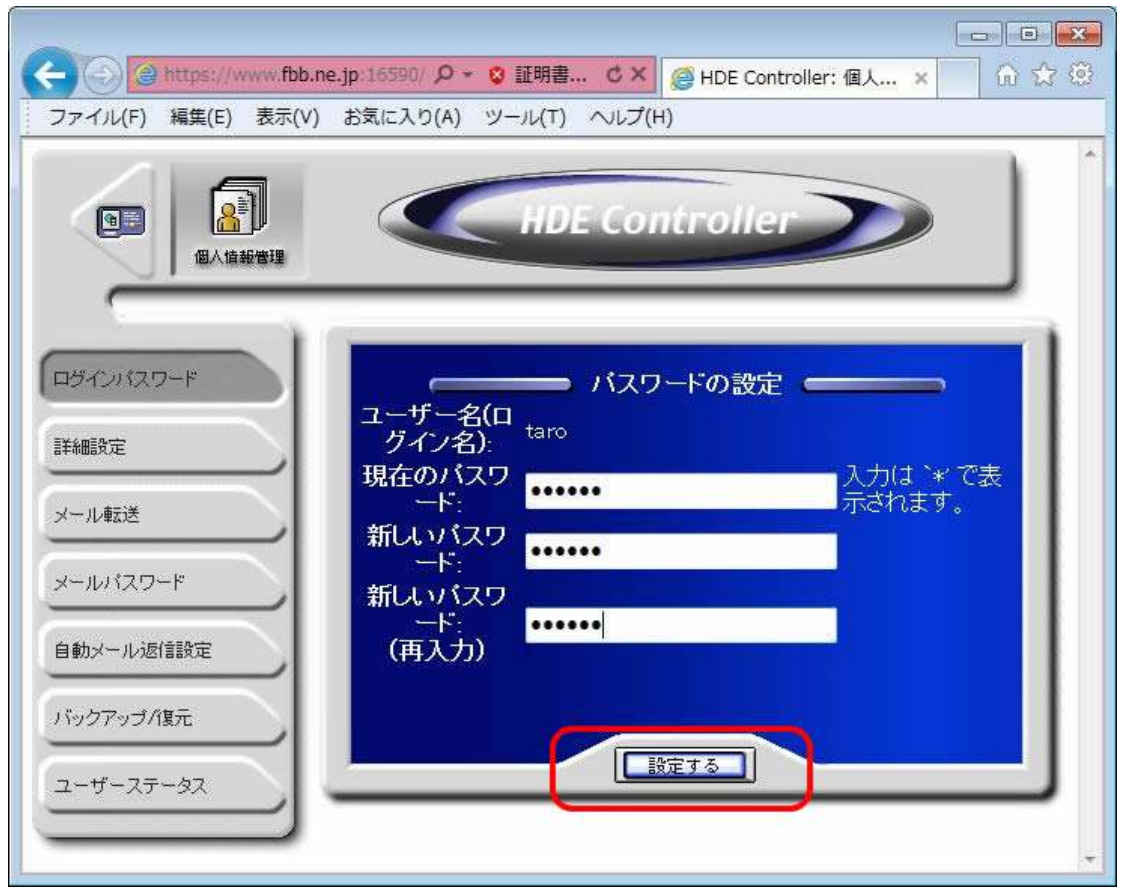